# 易投放-自动投放产品手册

(PC 全自动/场景橱窗/PC 信息流)

## 一、 产品简介

易投放是一款专门为中小企业用户提供图片、文案创意、出价、投放优化等 一站式解决方案的产品。您只需根据所在行业选择业务关键词,系统即可经过算 法推荐最优图片、文案等创意的最优组合,以提升您广告的展现和点击率。易投 放为用户提供智能投放功能,使您免去调整出价烦恼的同时还可大幅度提升投入 产出比,让您花最少的钱,获得最佳的效果。易投放珍惜您宝贵的信任和每一分 钱预算,助力您企业蒸蒸日上。

## 工具入口

#### **1、系统入口**

1)进入账户后,选择【展示广告】—【实用工具】选项;

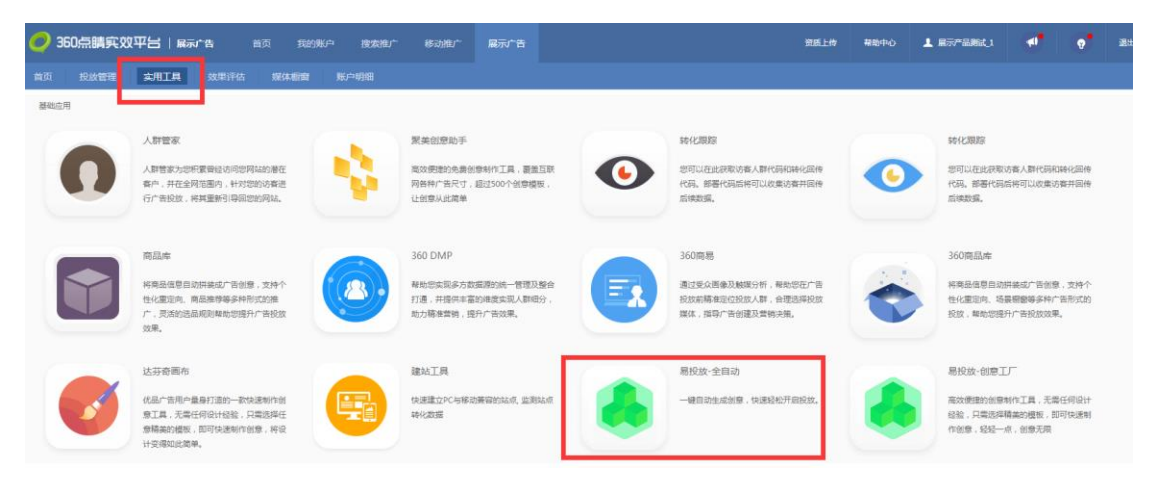

### )鼠标向下拉动,点击如上图红框所示【易投放】工具。

)点击进入如下所示页面

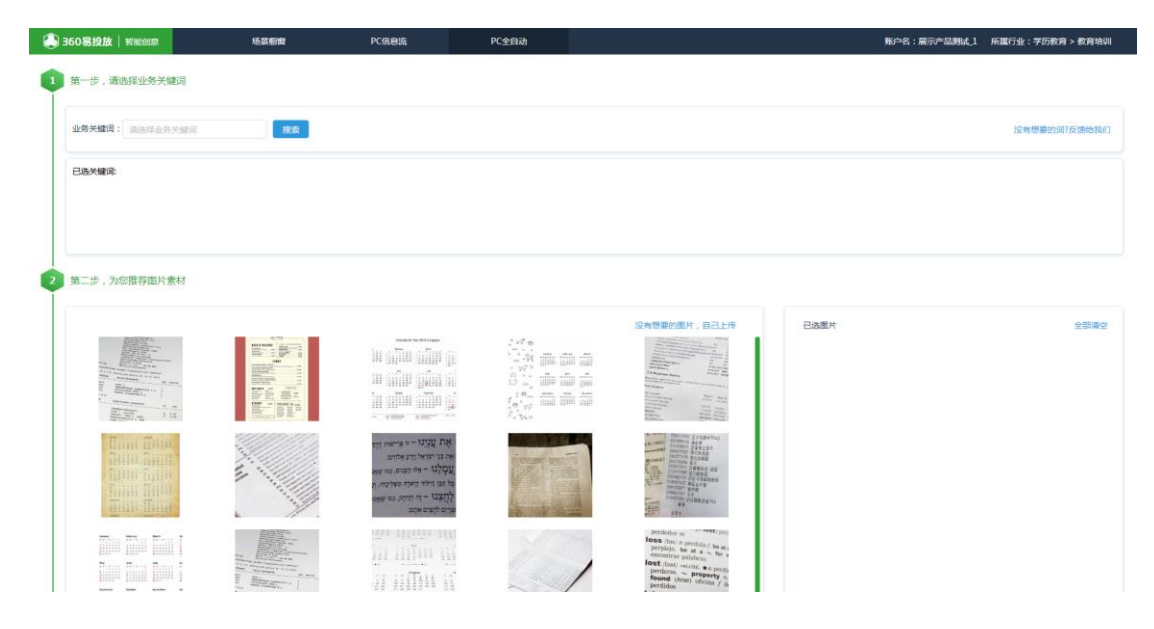

### **PC 全自动**

一键设置 PC 端所有创意类型,智能算法投出最佳组合

#### **1、使用 PC 全自动投放**

1) 进入/切换投放 PC 全自动

易投放默认直接进入 pc 全自动投放页面。如需切换至场景橱窗/PC 信息

#### 流,请点击对应标签切换。

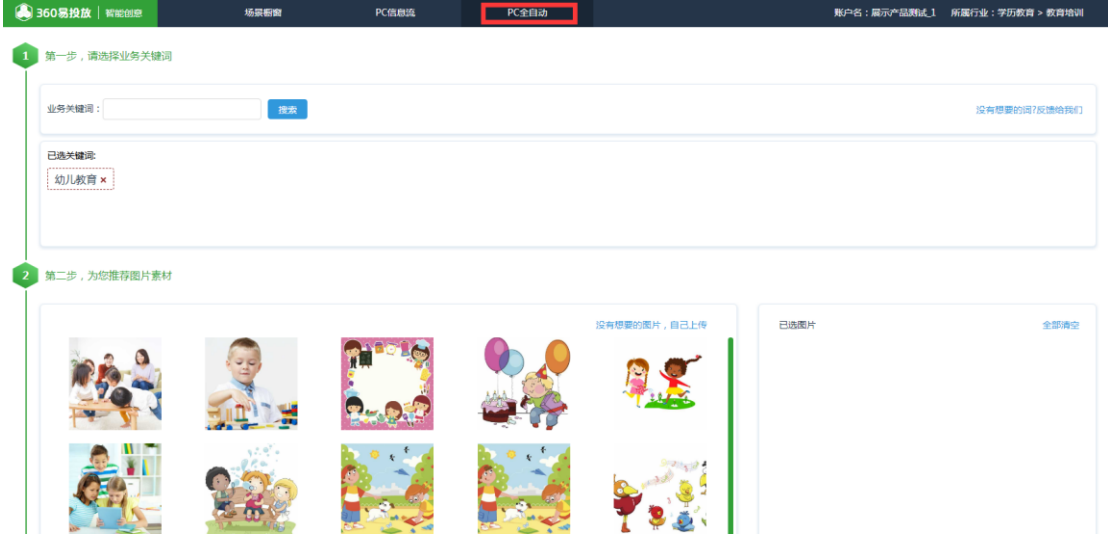

#### **2、第一步,请选择业务关键字**

1) 点击搜索框,下方弹出用户所在行业相关的关键词。如下图所示

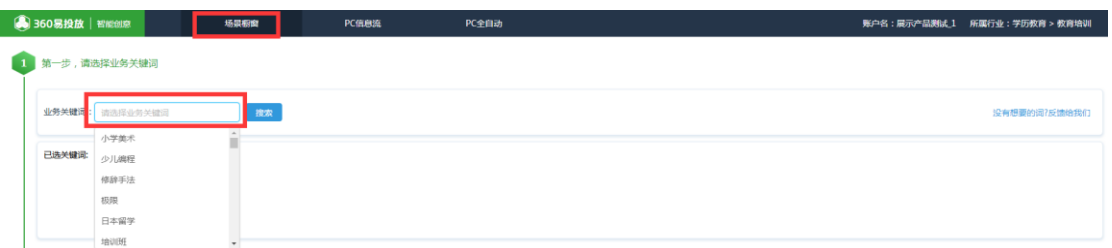

2) 如您输入关键词,下方弹出与该关键词相关全部关键内容,下图所示

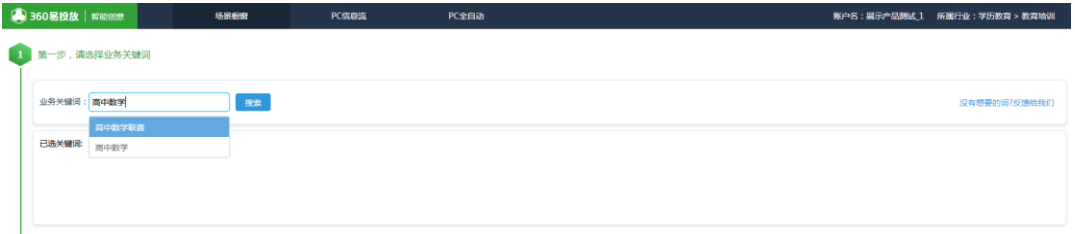

3) 查看/删除已选关键词

用户选择关键词后,可点击文字后方删除键编辑内容。

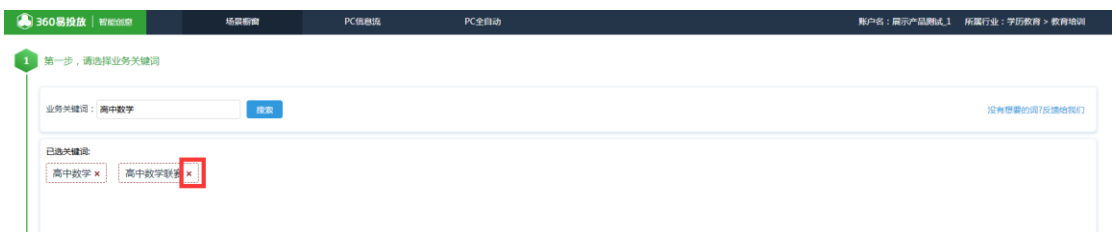

4) 没有想要的关键词

如系统中没有您需要的关键词,您可以点击【反馈给我们】。提交 后,系统将对您的需求进行收集分析后将该关键词纳入到词库中并匹 配相应的图片和文案。

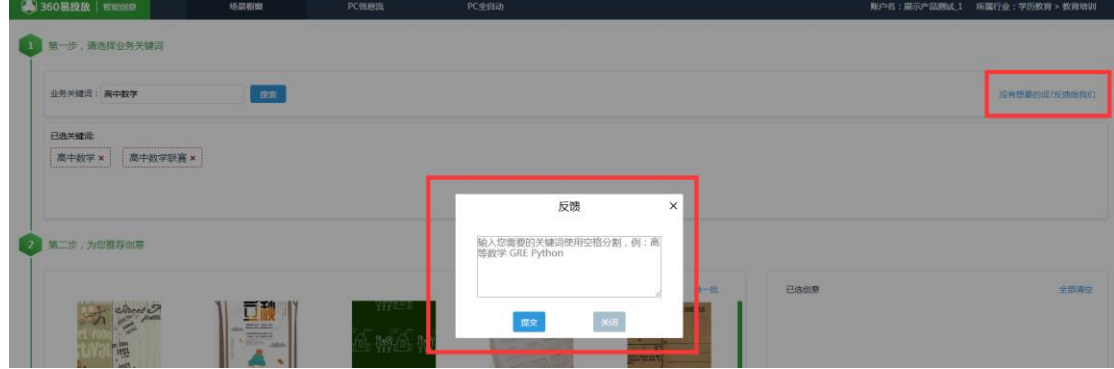

- **3、第二步,为您推荐创意**
	- 1) 界面中心区域为推荐创意区。系统为您推荐与关键词匹配的创意,上下 滚动可以查看。勾选您认为最合适的 4-9 张创意图片,迅速投放 PC 全 自动。

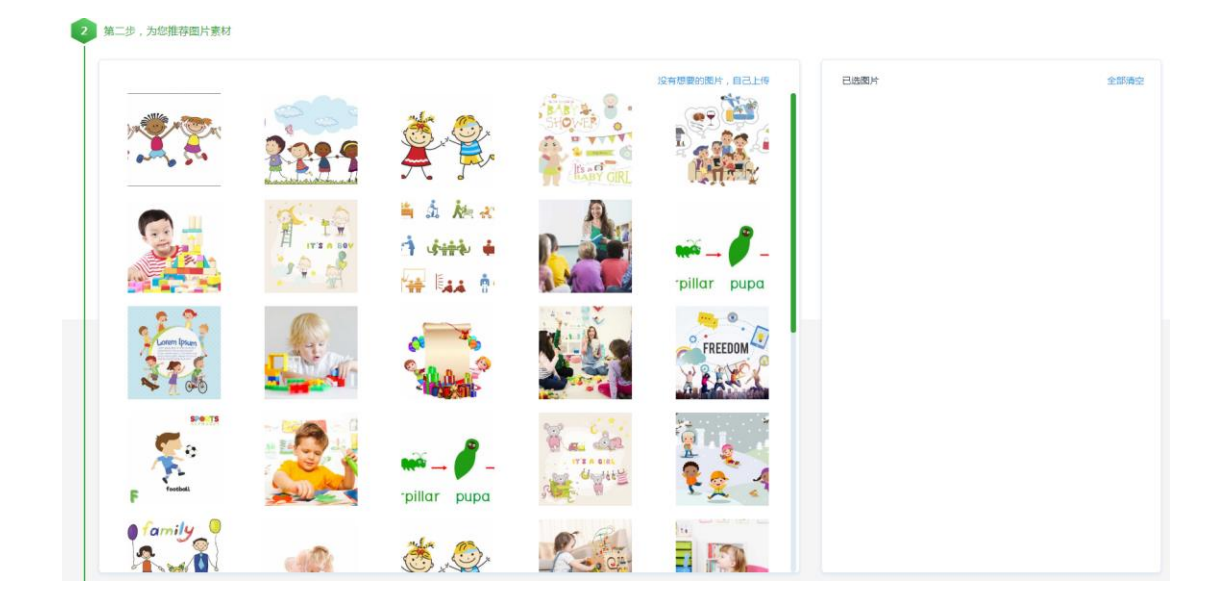

2) 修改图片

点击创意【编辑】按钮,鼠标悬浮至创意图片区域,支持【更新】或 【上传】本地配图

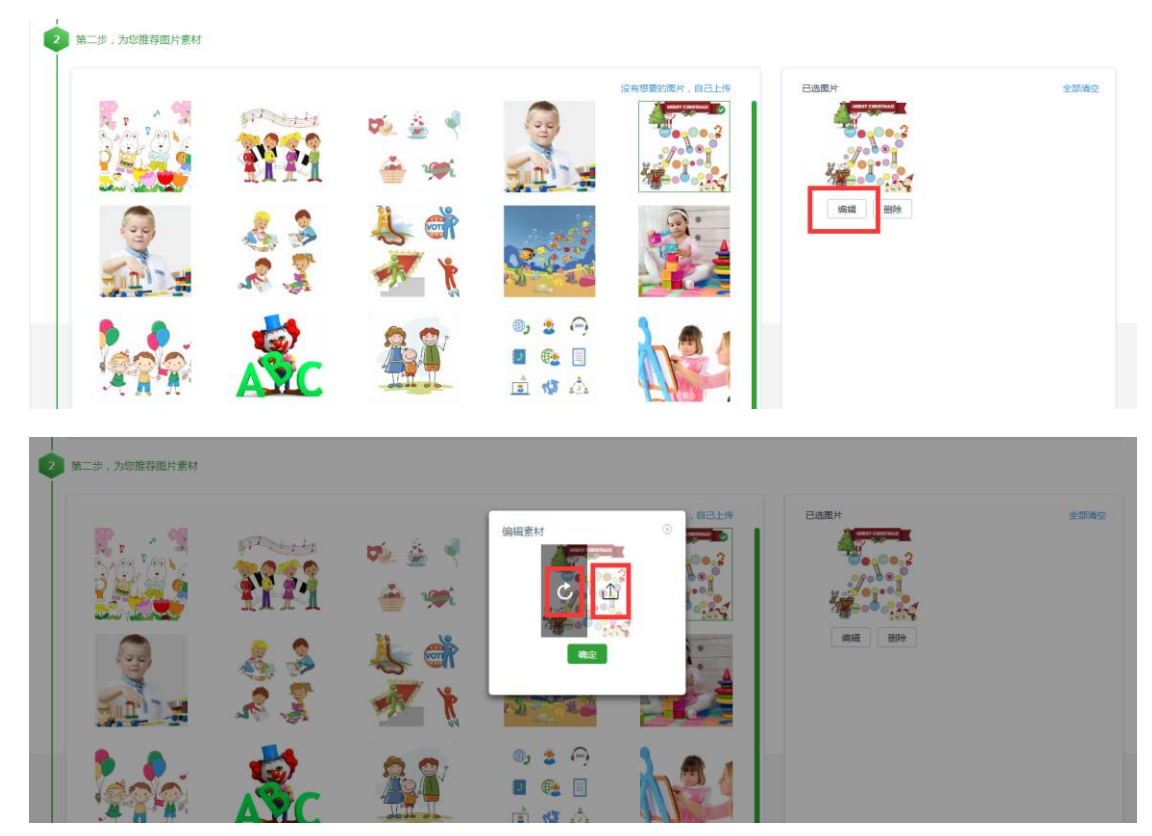

3) 删除创意

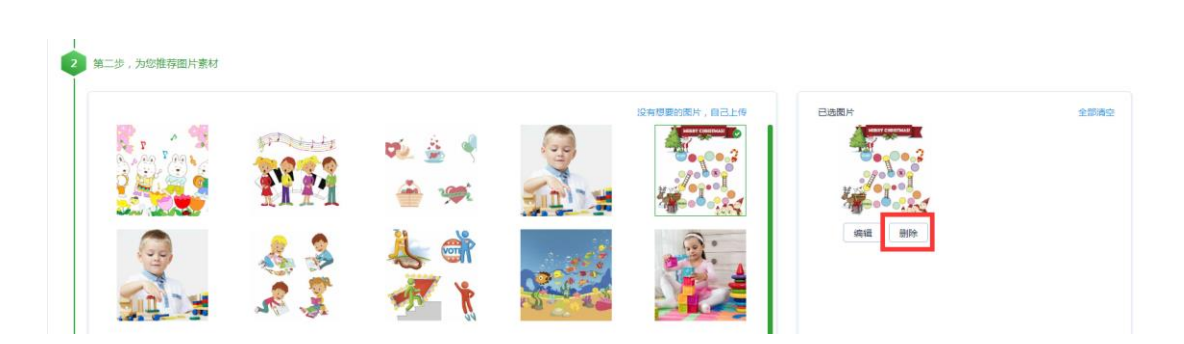

已选择的创意内容,选择【删除】按钮编辑

4) 自己上传图片

没有想要的图片,点击【自己上传】,建议合适的图片尺寸为 500x500,大于该尺寸将会自动裁剪,小于则无法上传,如下图所 示

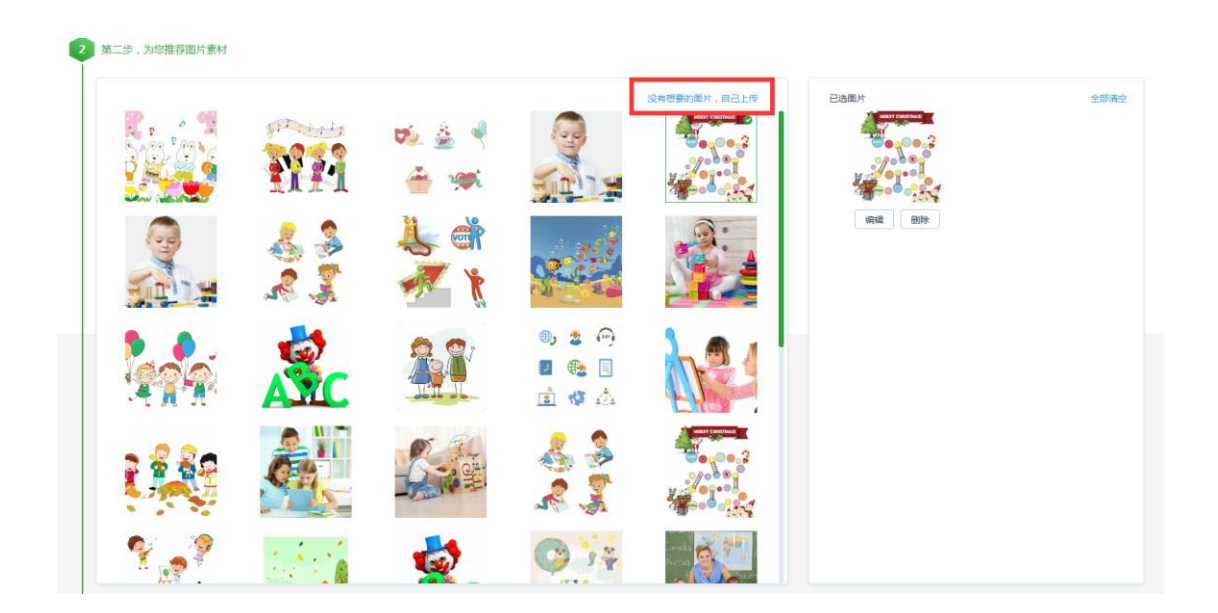

#### **4、第三步,为您推荐标题**

1) 通过业务关键词,智能匹配最佳文案,最多选择 5 条标题,上下滚动可 以查看。

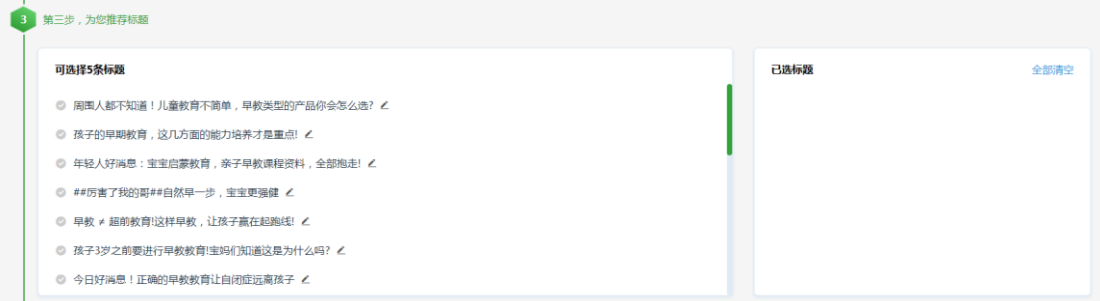

#### 2) 编辑文案

#### 选择【笔形按钮】,自定义智能文案

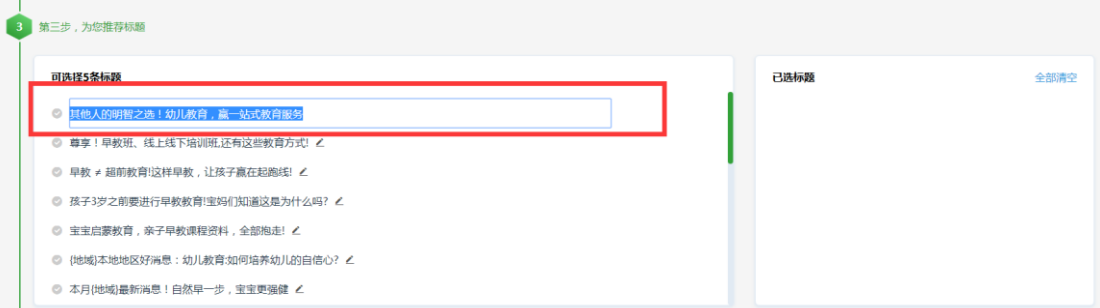

#### **5、第四步,快速投放**

1) 快速投放设置

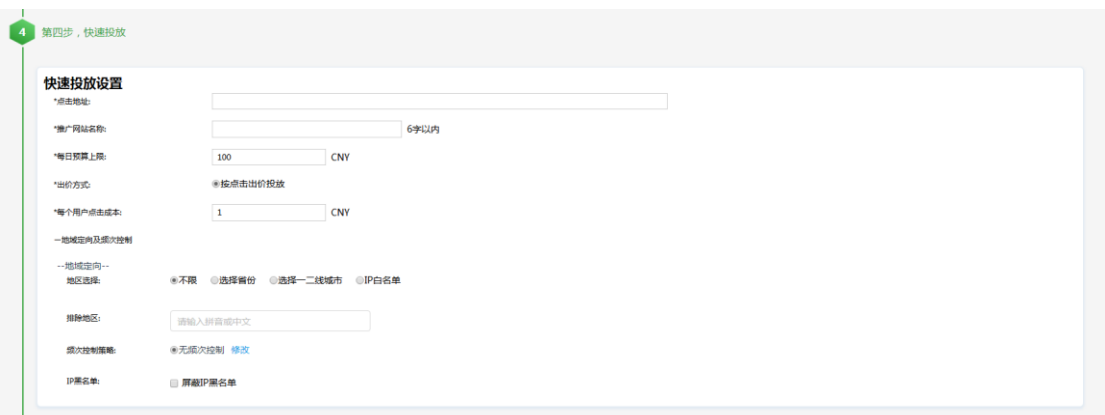

- 2) 投放信息设置
	- **依次输入您广告投放信息**,如:【点击地址】,【推荐网站名称】、 【每日预算上限】、【出价方式】,【每个客户获取成本】。
	- **√ 出价方式**:使用按点击出价投放,将按照 CPC 模式向您计费。
	- **地域定向:**您可以选择不限、按省份、一二线城市或 IP 白名单或

输入排除地区模式进行定向投放。

- **频次控制策略:**可以手动进行频次控制,按推广组或创意、每天 或每小时对每个用户设置展现次数。
- **IP 黑名单**:您在实用工具黑名单中设置的黑名单在此次投放时生 效。
- 3) 智能投放

算法会将已选择的图片和标题进行不同组合,生成多个智能创意进行 投放,择优选择效果最好的创意组合,不断提升投放效果。

4) 设置完成前 3 步骤, 阅读【相关协议内容】并勾选, 快速投放创意内

容。

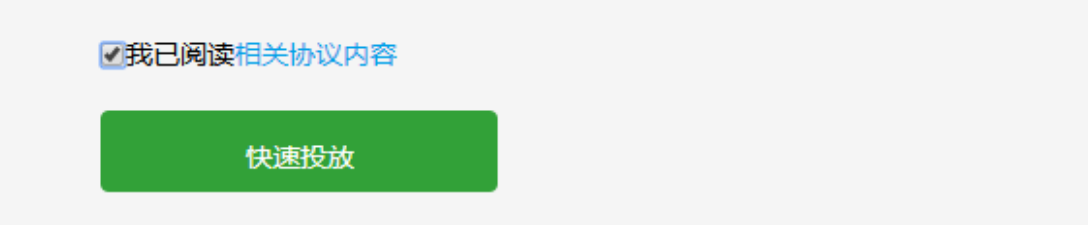

5) 自动生成推广计划

全部设置好后,点击快速投放,会出现进度条,大约 5-10 秒,自动 生成易投放-PC全自动推广计划,经优先审核后,自动投放创意内容。

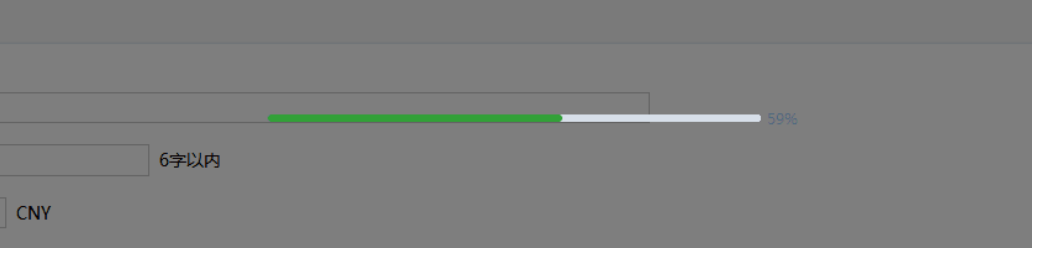

#### 推广计划列表

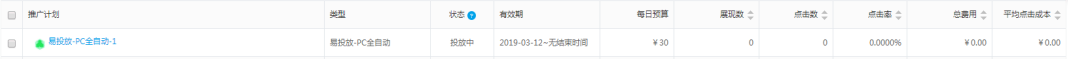

### 创意列表

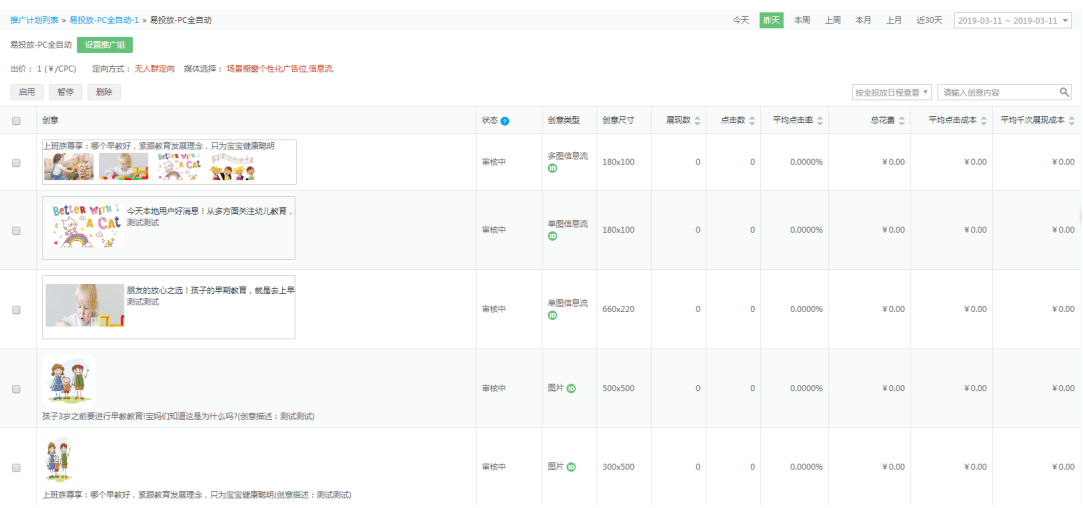

### **PC 信息流**

无需设置多个推广计划,一次投放 4 组创意

#### **1. 使用 PC 信息流自动投放**

1) 进入/切换投放 PC 信息流

易投放默认直接进入 pc 全自动投放页面。如需切换至场景橱窗/PC 信息

#### 流,请点击对应标签切换。

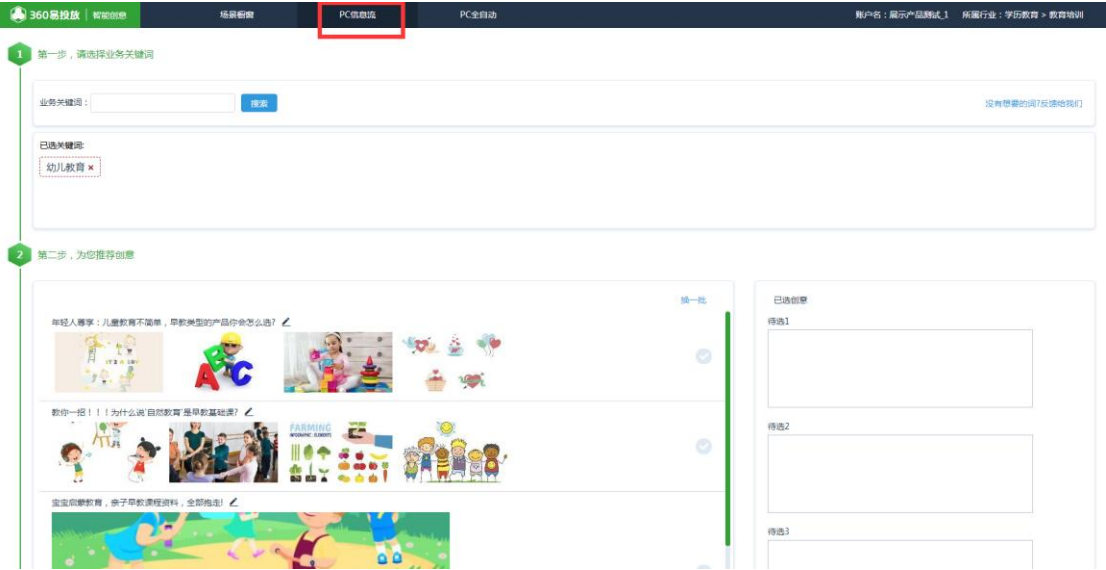

#### **2. 第一步,请选择业务关键字**

1) 点击搜索框,下方弹出用户所在行业相关的关键词。如下图所示

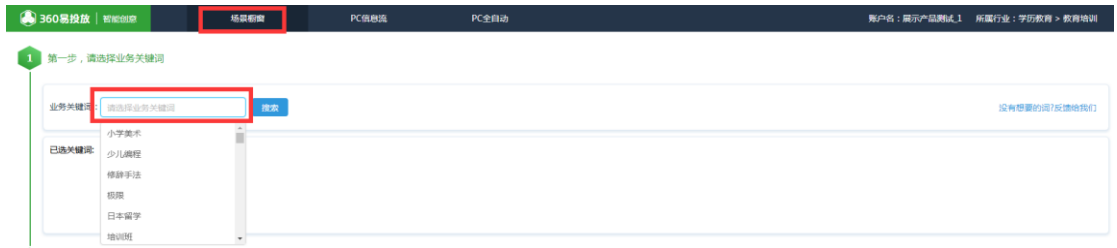

### 2) 如您输入关键词,下方弹出与该关键词相关全部关键内容,下图所示

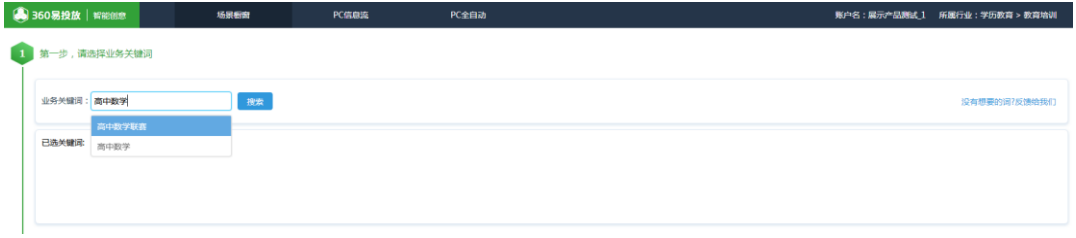

#### 3) 查看/删除已选关键词

用户选择关键词后,可点击文字后方删除键编辑内容。

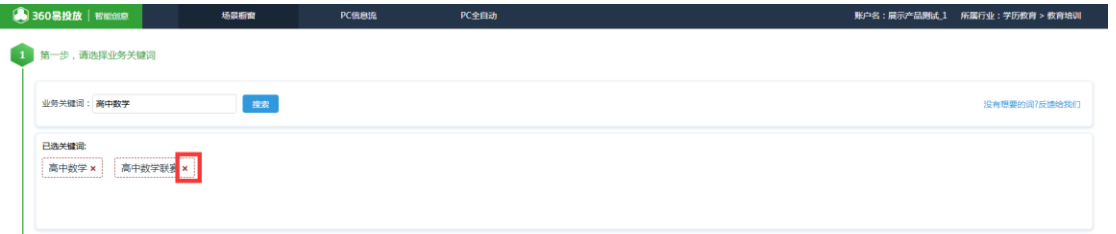

4) 没有想要的关键词

如系统中没有您需要的关键词,您可以点击【反馈给我们】。提交 后,系统将对您的需求进行收集分析后将该关键词纳入到词库中并匹 配相应的图片和文案。

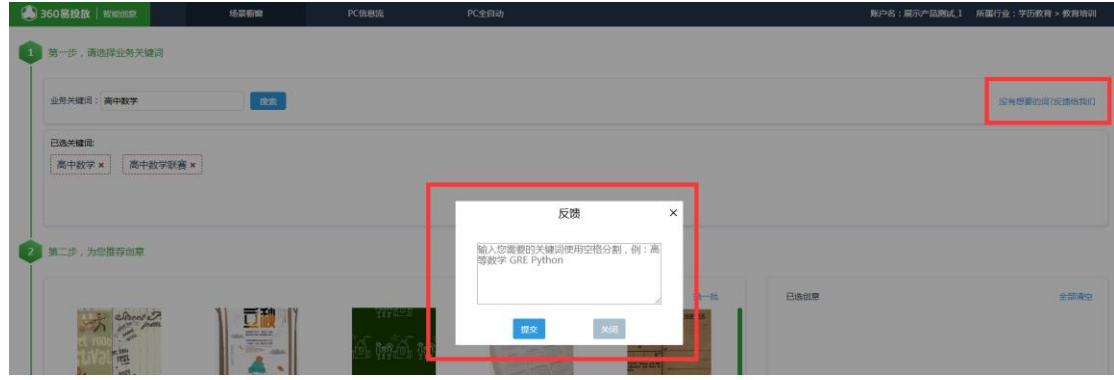

#### **3. 第二步,为您推荐创意**

1) 界面中心区域为推荐创意区。系统每次为您推荐 8 条最优创意,上下滚 动可以查看。勾选您认为最合适的 4 组创意组合,迅速投放至 PC 信息 流广告位。

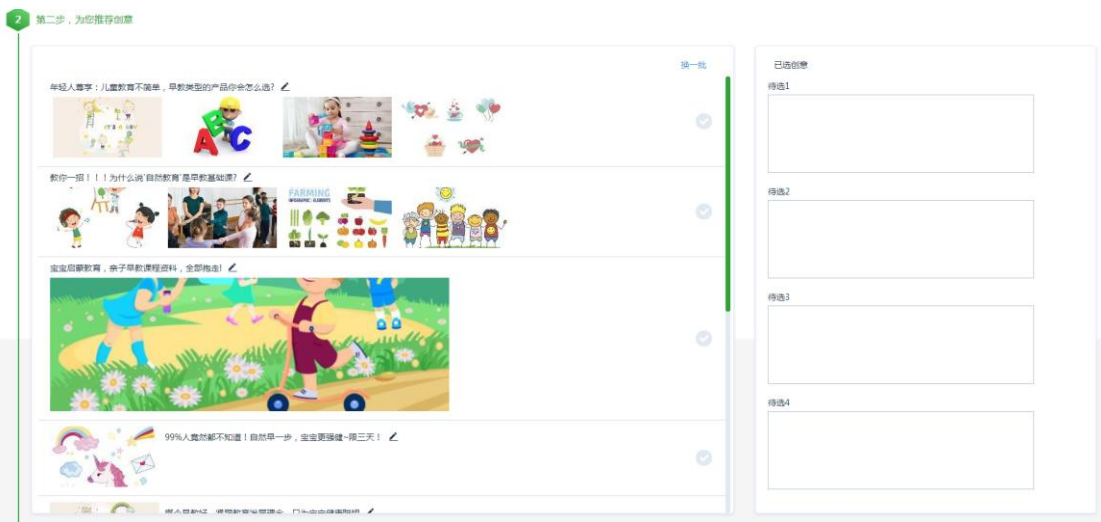

2) 修改文案

#### 点击【笔形按钮】或创意【编辑】,支持自定义/选择与创意标签相关

的投放文案。

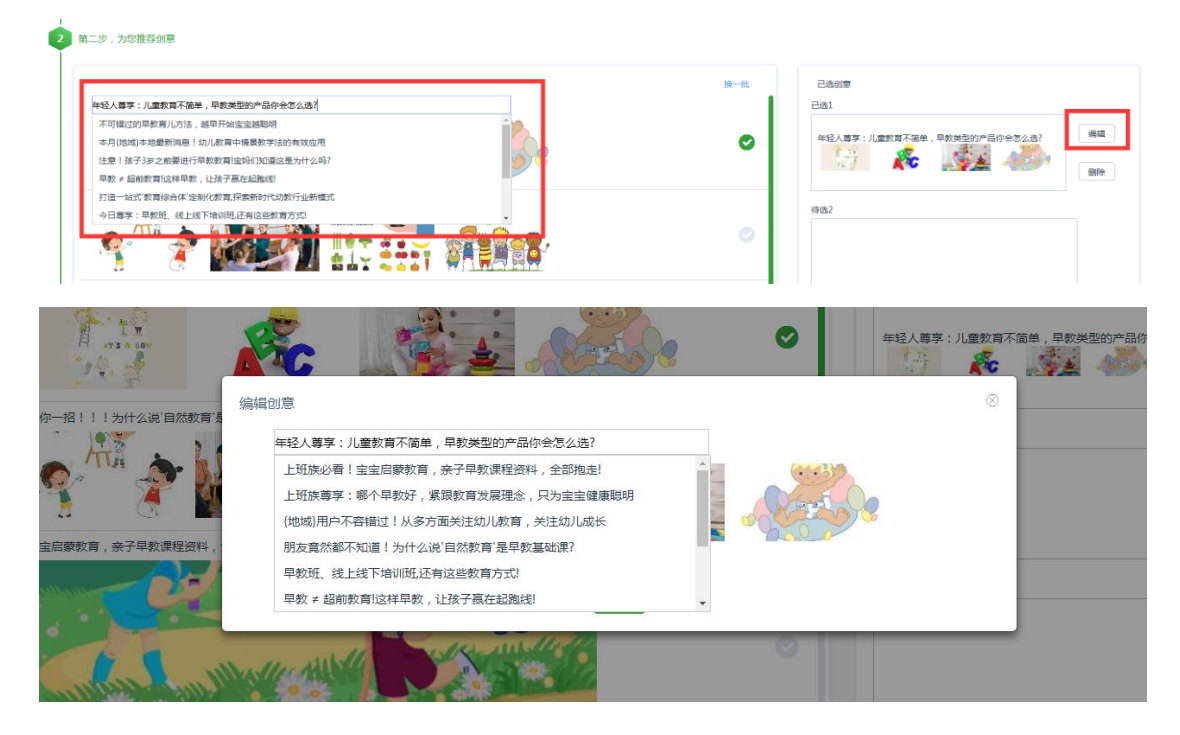

3) 修改图片

鼠标悬浮至创意图片区域,支持【更新】或【上传】本地配图

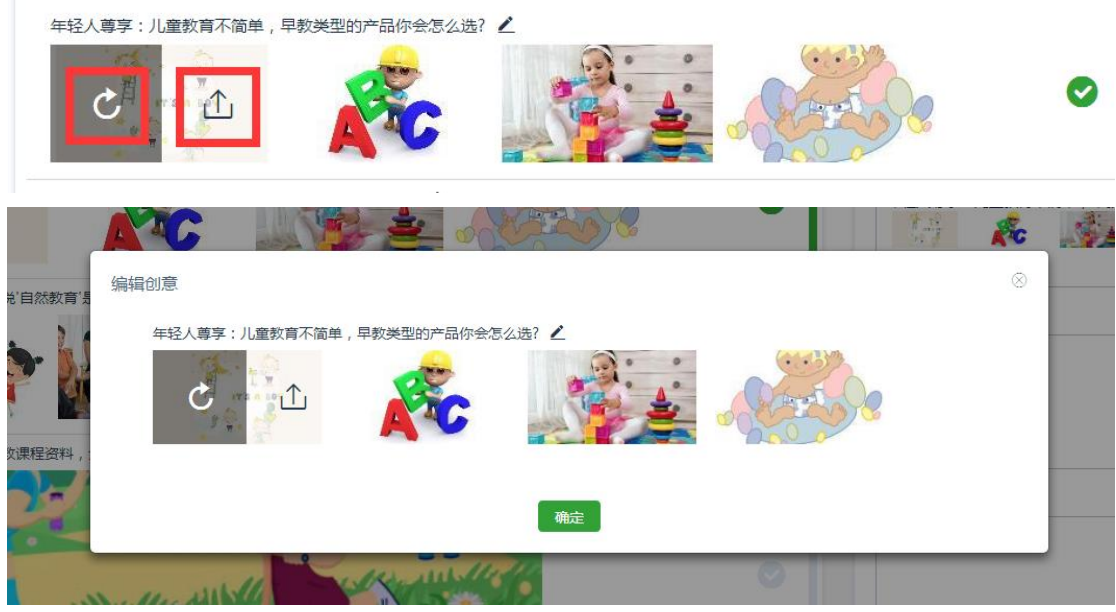

4) 删除创意

已选择的创意内容,选择【删除】按钮编辑

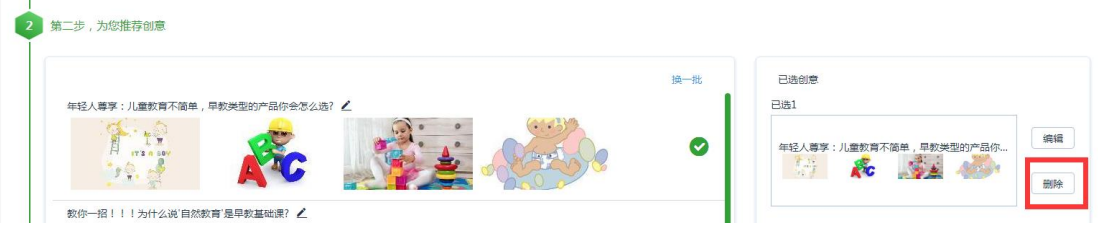

#### 5) 没有符合广告投放的创意,点击【换一批】选择最佳图片。

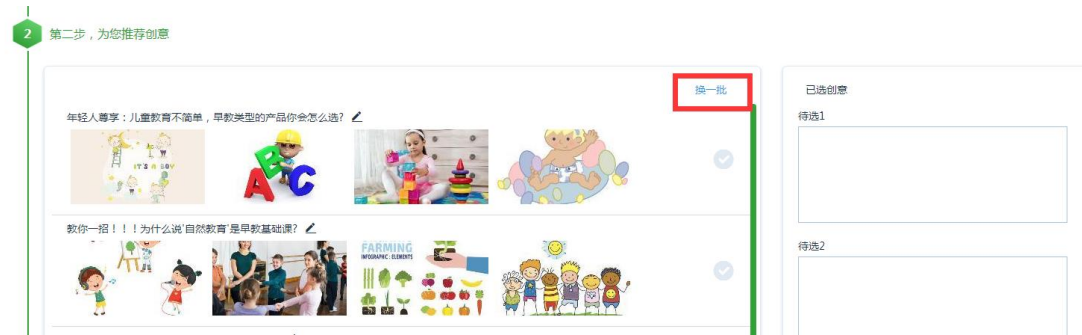

**4. 第三步,快速投放**

1) 设置完成前 2 步骤,阅读【相关协议内容】并勾选,快速投放创意内容。

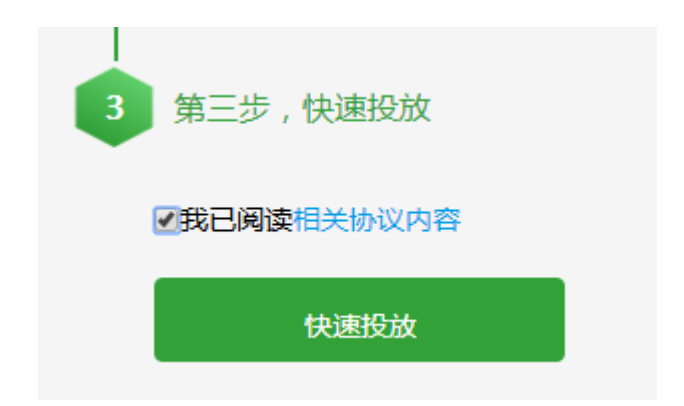

2) 快速投放设置

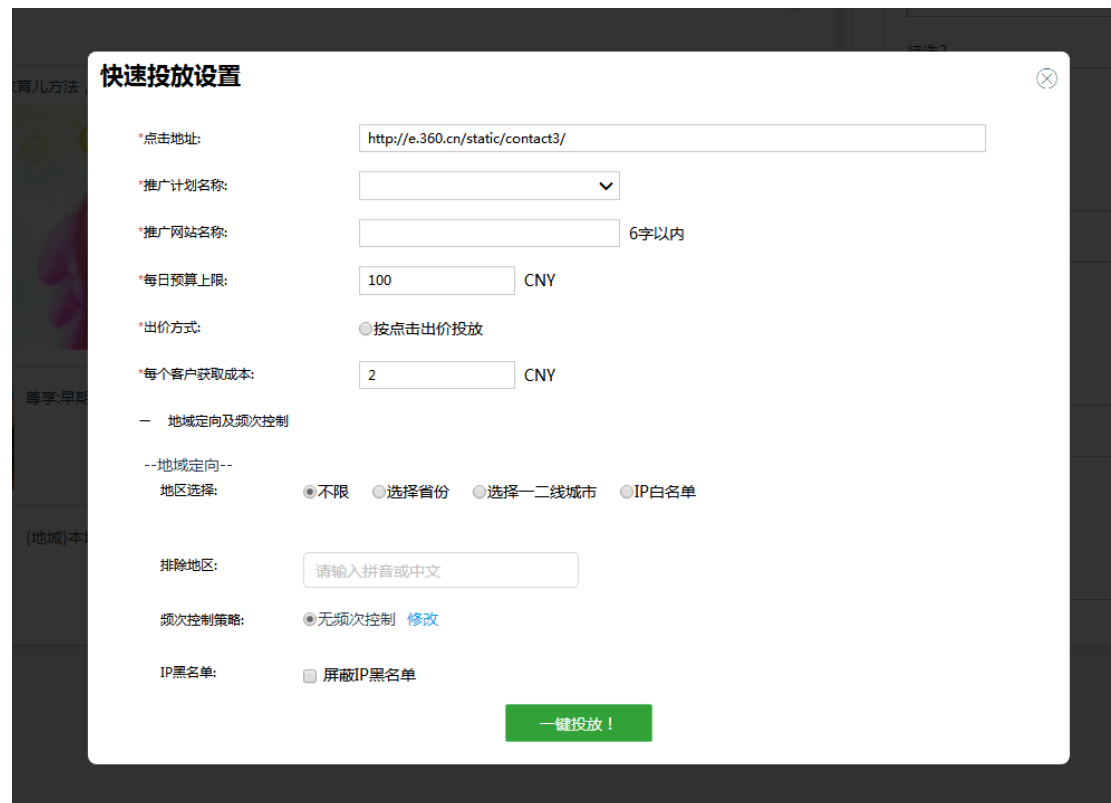

点击创意推荐区下方的快速投放按钮,弹出如下页面

- 3) 投放信息设置,一键投放。
	- **依次输入您广告投放信息**,如:【点击地址】,【推荐计划名称】、 【推广网站名称】,【每日预算上限】、【出价方式】,【每个客户获 取成本】。
	- **√ 出价方式**:使用按点击出价投放,将按照 CPC 模式向您计费。
	- **地域定向:**您可以选择不限、按省份、一二线城市或 IP 白名单或

输入排除地区模式进行定向投放。

- **频次控制策略:**可以手动进行频次控制,按推广组或创意、每天 或每小时对每个用户设置展现次数。
- **IP 黑名单**:您在实用工具黑名单中设置的黑名单在此次投放时生 效。
- 4) 自动生成推广计划

全部设置好后,点击一键投放,自动生成并转跳至易投放-PC 信息流推 广计划列表,自动投放创意内容。

#### 推广组列表

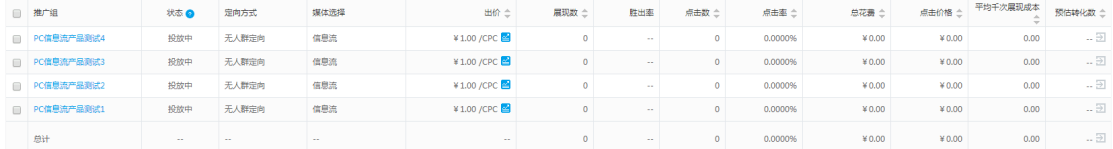

### **场景橱窗**

海量正版创意提供选择,节省 100%人力制图成本

#### **1. 使用场景橱窗自动投放**

1) 进入/切换投放场景橱窗

易投放默认直接进入 pc 全自动投放页面。如需切换至场景橱窗/PC 信息 流,请点击对应标签切换。

#### **2. 第一步,请选择业务关键字**

1) 点击搜索框,下方弹出用户所在行业相关的关键词。如下图所示

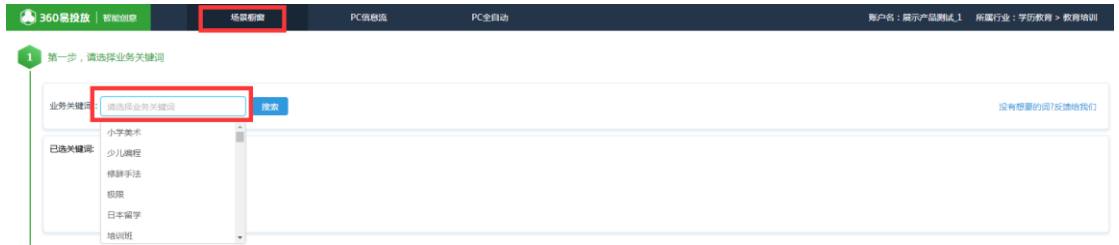

2) 如您输入关键词,下方弹出与该关键词相关全部关键内容,下图所

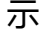

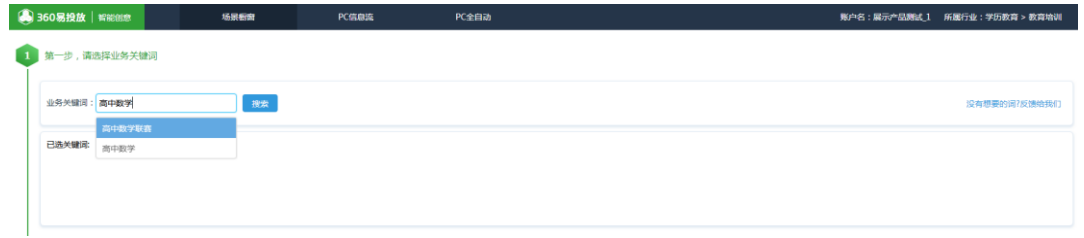

#### 3) 查看/删除已选关键词

用户选择关键词后,可点击文字后方删除键编辑内容。

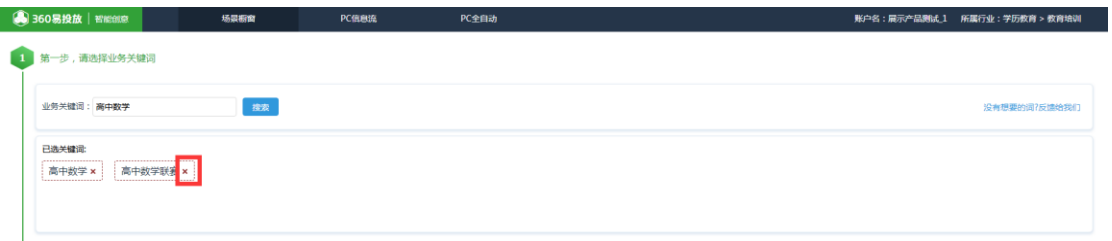

4) 没有想要的关键词

如系统中没有您需要的关键词,您可以点击【反馈给我们】。提交 后,系统将对您的需求进行收集分析后将该关键词纳入到词库中并匹 配相应的图片和文案。

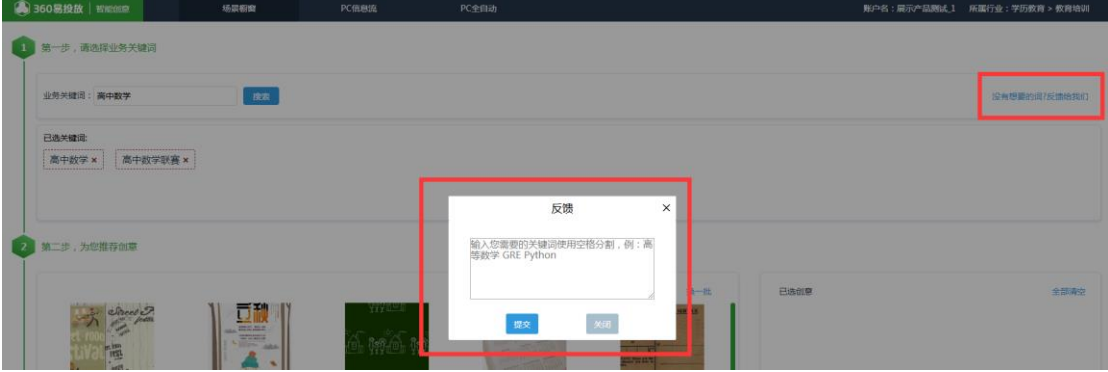

#### **3. 第二步,为您推荐创意**

1) 选择创意

界面中心区域为推荐创意区。点击图片区域,勾选您认为最合适的多张 创意图片,迅速投放至场景橱窗广告位。

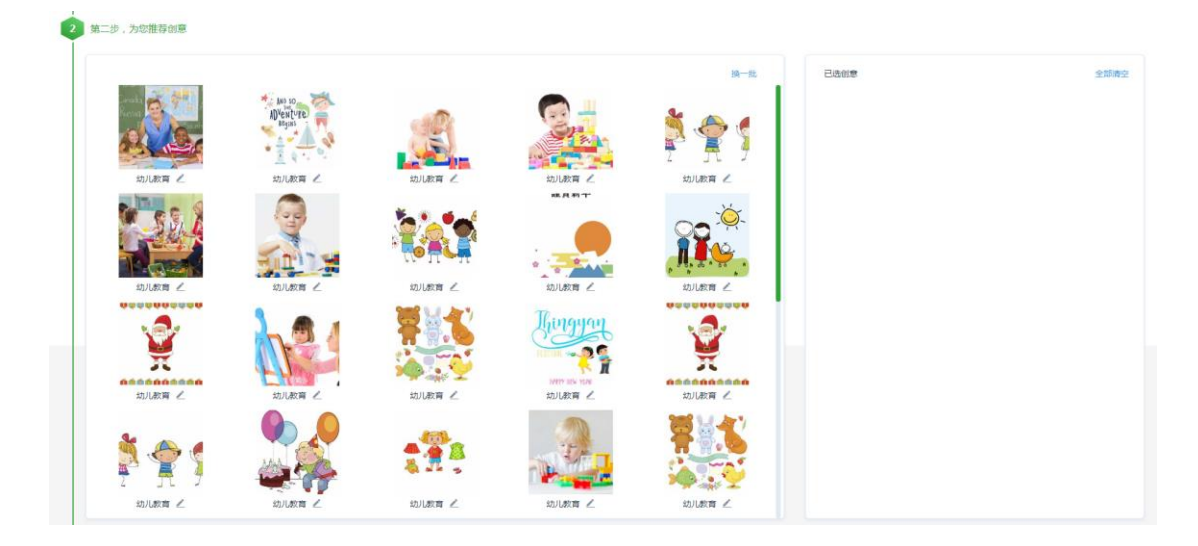

2) 修改文案

点击【笔形按钮】或创意【编辑】按钮,支持自定义场景橱窗投放文

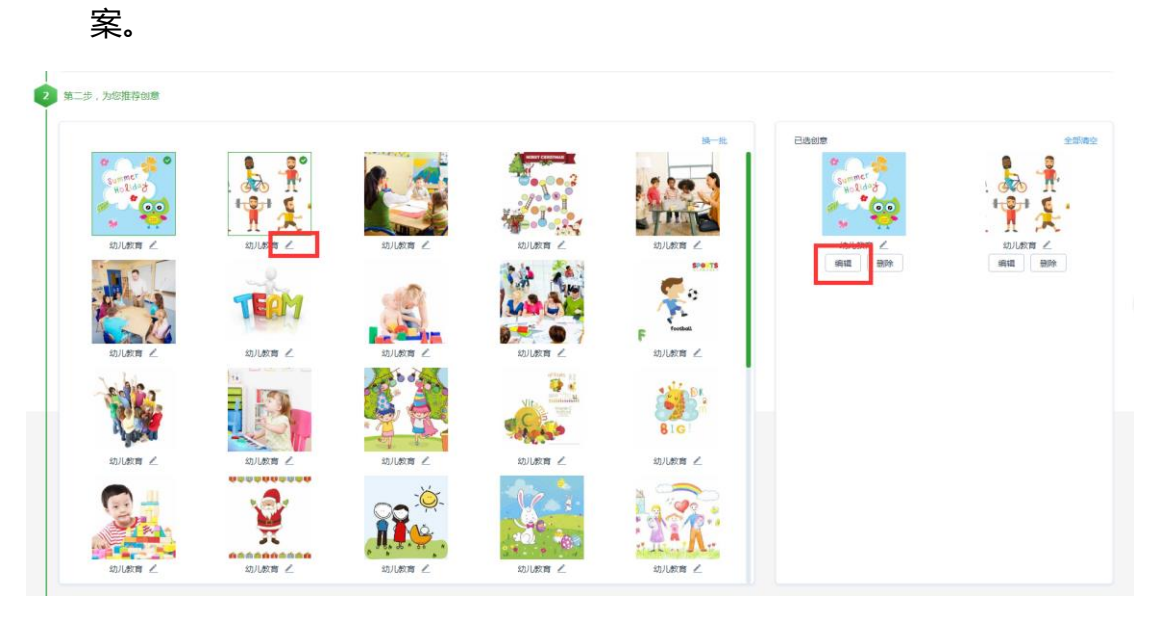

3) 如果没有符合广告投放的创意,可以点击【换一批】选择最佳配图。

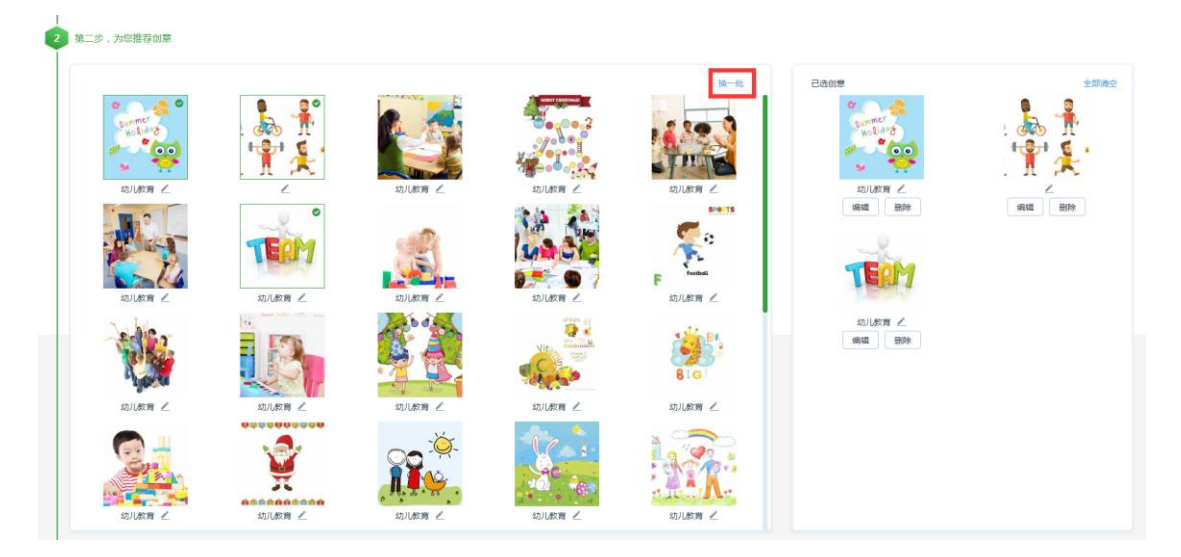

- **4. 第三步,快速投放**
	- 1) 设置完成前 2 步骤,勾选【我已阅读相关协议内容】,即可快速投放 创意内容。

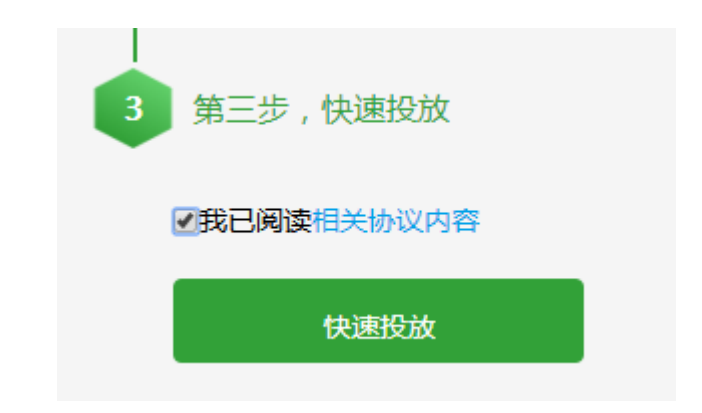

2) 快速投放设置

点击创意推荐区下方的快速投放按钮,弹出如下页面

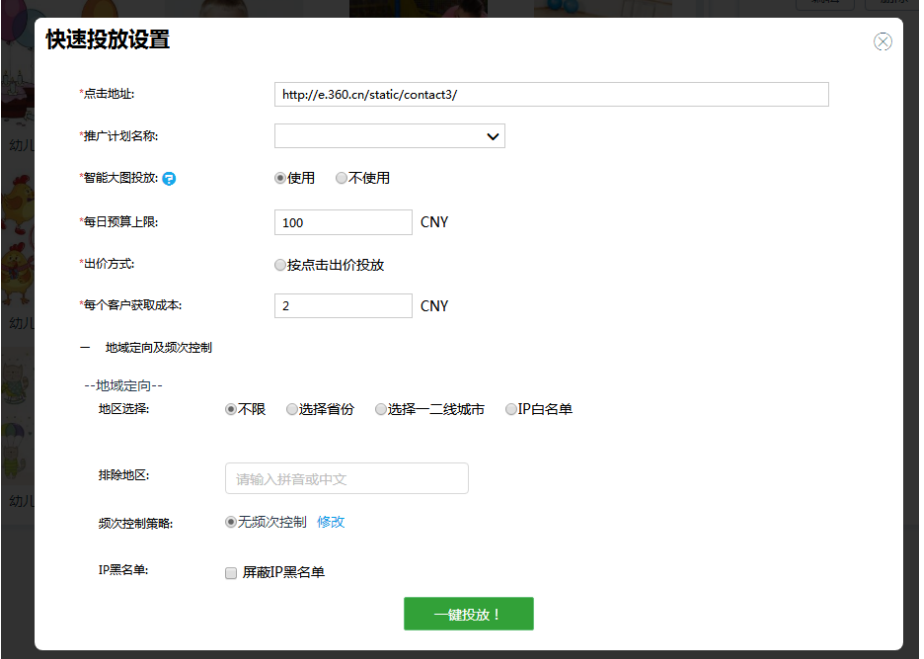

- 3) 投放信息设置,一键投放。
	- **依次输入您广告投放信息**,如:【点击地址】,【推荐计划名称】、 【每日预算上限】、【出价方式】,【每个客户获取成本】。
	- **智能大图投放:**系统将结合您对创意的选择及海量相关行业投放 数据,为您选择一组新的投放创意,并共享您在快速投放中的设 置,以提高您广告的效果同时降低成本。
	- **√ 出价方式**:使用按点击出价投放,将按照 CPC 模式向您计费。
- **地域定向:**您可以选择不限、按省份、一二线城市或 IP 白名单或 输入排除地区模式进行定向投放。
- **频次控制策略:**可以手动进行频次控制,按推广组或创意、每天 或每小时对每个用户设置展现次数。
- ◆ IP 黑名单: 实用工具黑名单中设置的黑名单在此次投放时生效
- 4) 自动生成推广计划

全部设置好后,点击一键投放,自动生成并转跳至易投放-场景橱窗推 广计划列表,自动投放创意内容。

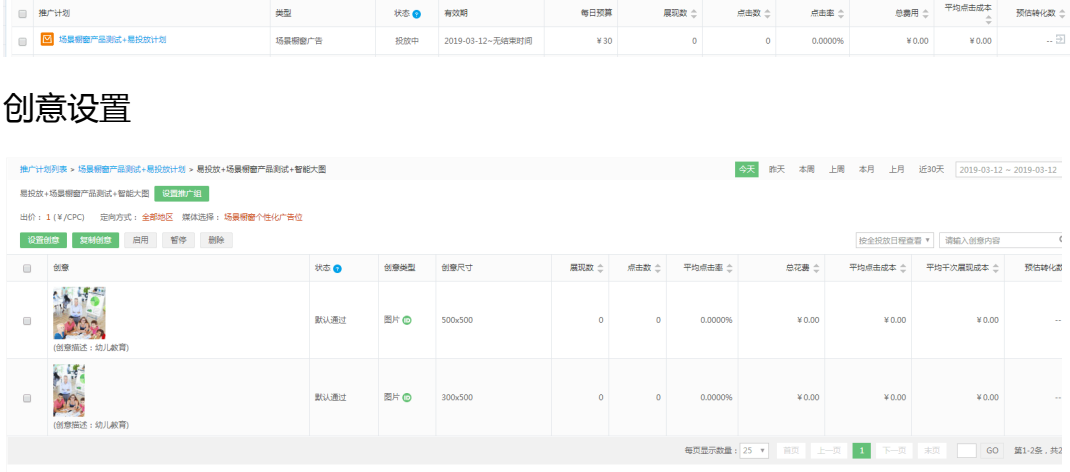

## 三、 常见问题

#### **1、 易投放的准入条件或者说哪些客户能看见?**

---------目前支持机械设备,医疗健康,商务服务,化工及材料,教育培训, 电子电工,生活服务,IT 产品, 节能环保, 交通类, 农林牧渔, 旅游, 图书 音像,装修装饰,办公文教,食品餐饮,家用电器,电子商务,招聘,休闲 娱乐行业属性。

#### **2、 推广组名称不需要设置吗?**

----------同样为了最大程度的简化用户操作,推广组不用设置,默认推广组 名称为设置的名称+易投放推广组。

## **3、 账户其他的场景橱窗商品是否也能在易投放投放出去? 场景橱窗商品在 哪里修改?**

----------- 易投放创建的场景橱窗动态创意默认为智能选品策略, 会从整个商 品库选择商品图进行投放。易投放生成的场景橱窗商品图可以在 360 商品库 中进行修改。